## **ORGANIZING EMAIL**

Organizing folders in email programs depends on the program being used. For email client apps like Thunderbird and Windows Live Mail you can right click on the In-box and select "new folder" which will open a blank folder to rename.

For IMAP and web based apps it is a little different and requires the use of labels to be assigned to the messages which are then grouped according to the label. Like the email client programs these can be nested within one another to create complex filing structures.

In the case of G-Mail, I recommend watching the following Youtube videos to learn how to use the program:

Quick Start http://youtu.be/OBI2liYIvdY

- Intro & Setup http://youtu.be/bK6EjA-Kdmk
- Sending & Receiving http://youtu.be/\_8caKfUHBek
- Organization & Labels http://youtu.be/dtkMovnbxAM
- Filters http://youtu.be/qRgewmaSces
- Settings http://youtu.be/UaX15zFXCRc
- Gmail Labs http://youtu.be/NgwF4H0N8v0
- New Compose Window http://youtu.be/vqtw8NyyXbk
- Old Inbox http://youtu.be/ferSovUUAr0
- Contacts http://youtu.be/LJjdaR4K3jw
- Calendar http://youtu.be/Wn9aqqsNJMg

Create a Gmail Account http://youtu.be/KxbIi2DpRmc

## **Y-DNA**

Y-DNA was the focus of our DNA discussion although we did spend some time on GEDmatch but that was covered last month and is available here http://www.rootsweb.ancestry.com/~cangbogs/pdf\_files/QB\_SIG\_2017\_APR.pdf

There are not many options for Y-DNA comparison other than through the Surname Projects on Family Tree DNA and in some spin off websites such as Y-Search http://www.ysearch.org/ and World Families https://www.worldfamilies.net

Maurice Gleeson has an article called "Getting the Most out of your Y DNA Test" on his blog at http://dnaandfamilytreeresearch.blogspot.ca/2016/04/one-of-most-important-responsibilities.html Computer / Genealogy Special Interest Group – 03 MAY 2017

Another item that was brought up was the availability of discounted DNA tests from unusual sources such as:

http://www.groupon.com

https://www.amazon.com/

https://nationaldnaday.com which will become www.dnabargains.com the week of May 8<sup>th</sup>.

### **DNA PHASING OF MISSING PARENTS**

GEDmatch provides a tool for subtracting a known parent's DNA test from yours to create the other parent. There is a good article about phasing here https://dna-explained.com/2016/04/06/conceptsparental-phasing/

There is also a good article here https://isogg.org/wiki/Phasing which includes some different tools for including multiple siblings in your missing parent build under David Pike's phasing utilities.

#### Phase Siblings, with data available from both parents

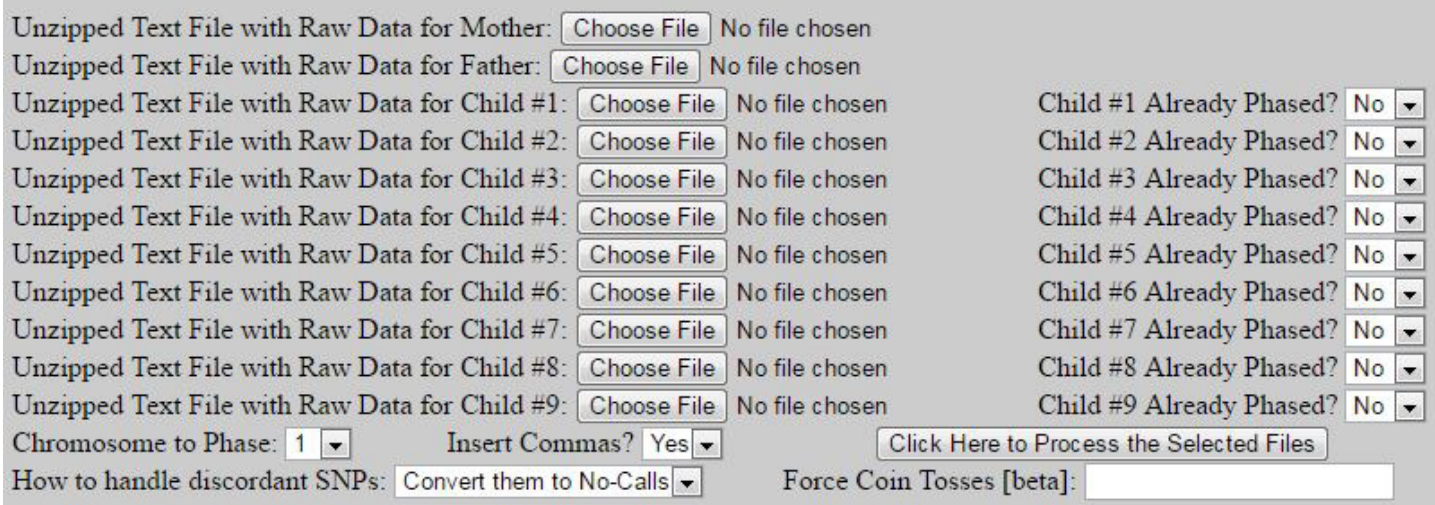

I haven't tried this yet but it looks to me as if it will create a new raw data file for the unknown individual.

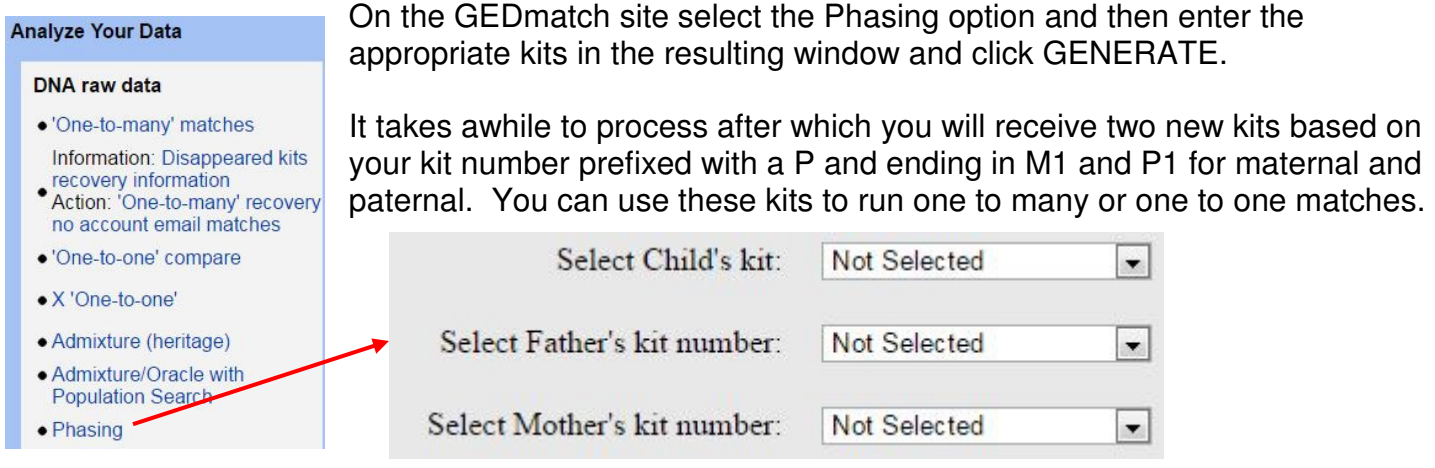

### Computer / Genealogy Special Interest Group – 03 MAY 2017 **FROZEN WINDOWS TASKBAR**

Frozen taskbars appear to be quite a common problem with Windows computers based on the number of fixes found in a Google search for the topic. It seems that this is caused by either faulty graphics driver updates or more likely by corrupt Windows files caused by Windows updates.

The fix is to re-start Windows Explorer, however, a full re-start also works. To restart Explorer, launch the Task Manager [CTRL – SHIFT – ESC], select Explorer in the Processes tab and click the End Process button. Then select File form the main menu and pick New Task and enter "explorer.exe" and Enter to re-start it. The Task Bar should be back and working.

See http://blog.drivethelife.com/how-to/fix-a-frozen-taskbar-on-windows-10-8-7-vista-xp.html for more detailed instructions on doing this.

## **SHUTDOWN AND STARTUP**

Windows 8 and 10 users should be aware that the Shutdown command doesn't actually turn off their computer. It goes into a hybrid type of shutdown somewhere between hibernation and sleep so that it can re-start quickly. This type of shutdown doesn't always solve some technical problems that require a full start from scratch so how do you perform a full shutdown short of removing the battery?

Option 1 – Press and hold the power button for 8 seconds or until you hear an audible clink which is the power relay switching off.

Option  $2$  – In the search field or from a Command Window type the following without quotes "shutdown /s /t 0" which should solve the problem.

When Windows starts it loads lots of necessary and unnecessary programs into memory which can slow a computer down depending on the amount of memory you have available. The unnecessary programs are ones that can start from an icon and don't need to run in the background or others which do nothing but check for program updates.

To see what's loaded at Startup, launch the Task Manager by typing "msconfig" in the search window and pick the Startup tab (Note: Windows 8 and 10 will prompt you to open the Task Manager first).

Scroll down the list and anything that is [Enabled] and doesn't look useful can be selected and [Disabled]. Windows 7 users will uncheck the box to the left of the program. You aren't removing it, just stopping it from loading during startup. If you don't understand what a program does, Google its

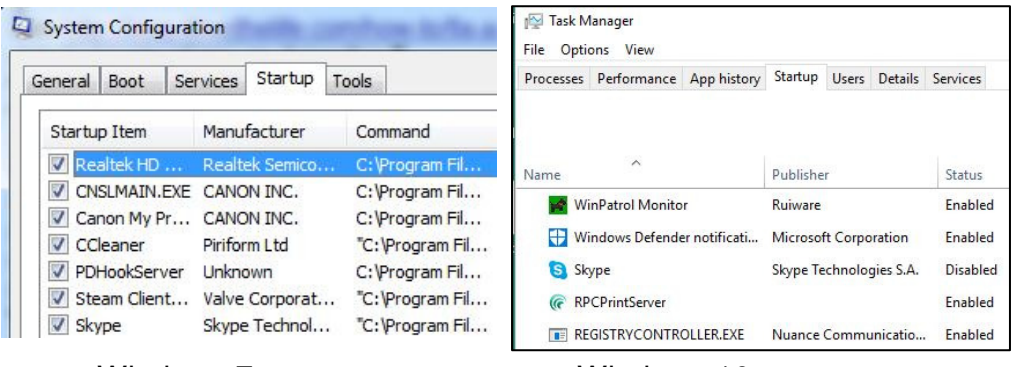

name. If something unexpected happens as the result of removing a program just go back to the task manager and Enable the program to reverse the process. C-Cleaner also has a utility to do this in its Tools menu.

Windows 7 Windows 10

# **FAMILY TREE DNA LINKED RELATIONSHIPS**

One of our members solved the problem of the Maternal – Paternal tabs on the top of the Family Finder Matches page

Click on the Linked Relationship to the right of the person you want to add to your tree. This person's profile page will open up in your tree and then you drag them to the person they are related to on the tree. This will open a dialog where you assign the relationship (eg. Father, Son, etc) and they will be added

to your tree along with all of their relations. A blue link symbol will appear in the profile to indicate that they are linked.

If you make a mistake, it can be reversed by opening the profile of the individual and either Unlinking or Deleting the person (see below).

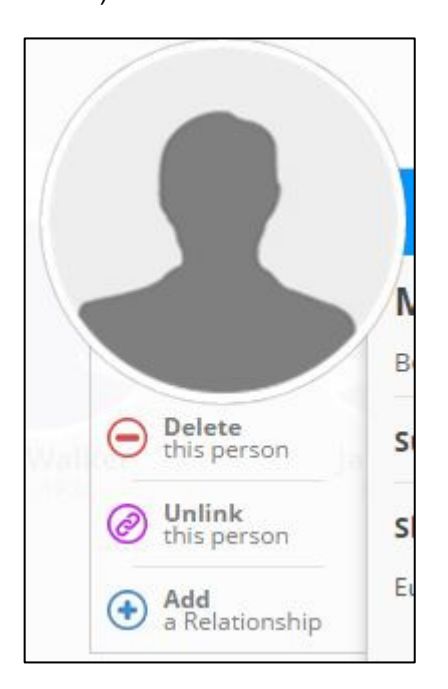

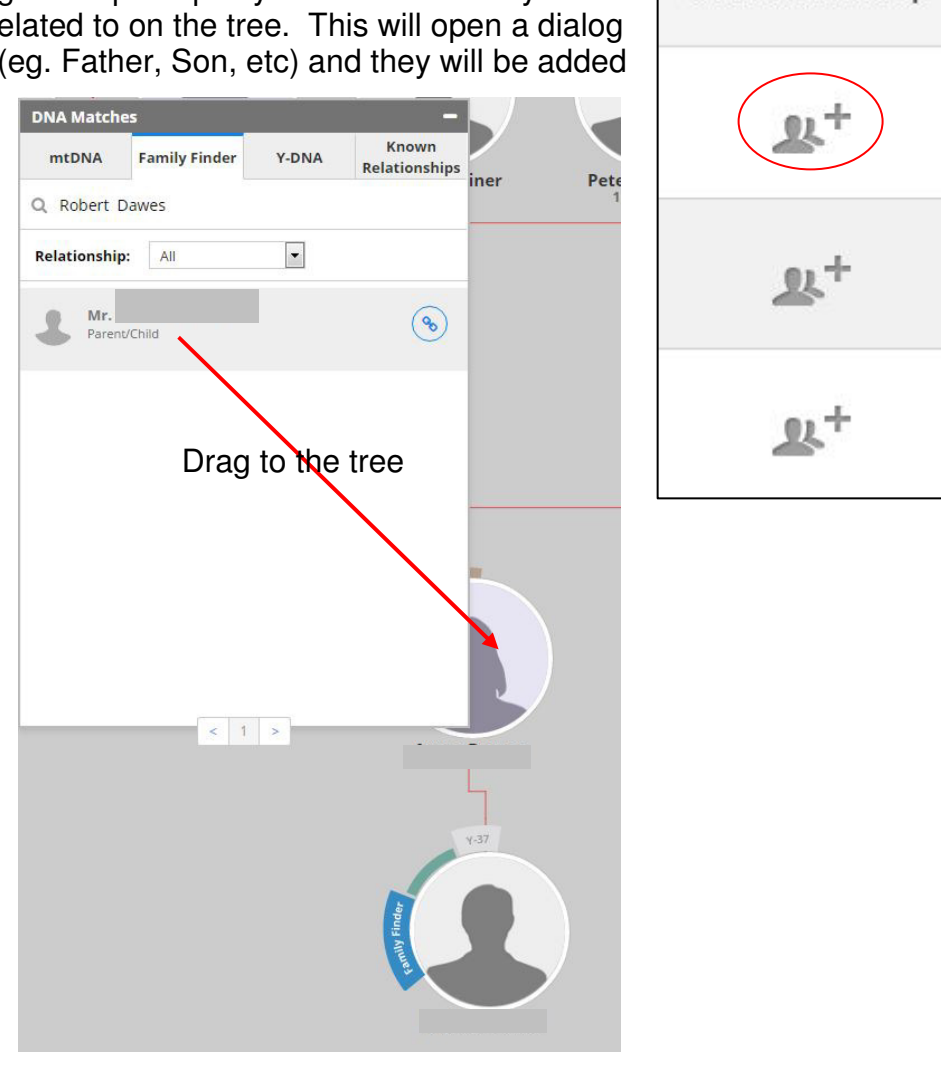

It takes a bit of getting used to but once you've done a couple it makes sense. Your Matches page will now show the relationship to the individual where the link  $\blacktriangleleft$  symbol was and the Maternal / Paternal tabs will display the number of linked relationships.

Thanks to Debbie for figuring this out.

**Linked Relationship**